# WYMAGANIA

# dla stacji roboczych stanowisk obsługi dla użytkowników końcowych SRP

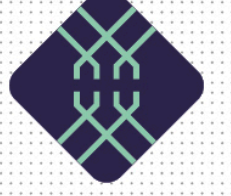

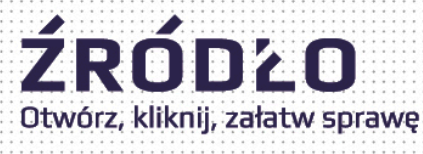

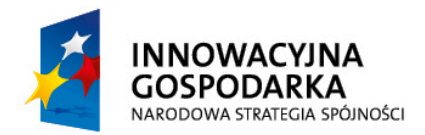

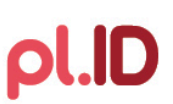

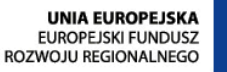

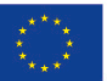

Projekt współfinansowany ze środków Europejskiego Funduszu Rozwoju Regionalnego w ramach Programu Operacyjnego Innowacyjna Gospodarka

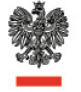

Ministerstwo Spraw Wewnętrznych

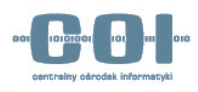

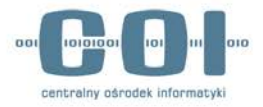

#### 1. Wymagania sprzętowe

Każde stanowisko do obsługi aplikacji ŹRÓDŁO, w zależności od poszczególnych komponentów powinno składać się z:

- Zestaw komputerowy (komputer/monitor/klawiatura/mysz)
- Czytnik kart kryptograficznych
- Drukarka
- Skaner (wymagany w przypadku obsługi RDO)

Dodatkowo stacja musi posiadać połączenie sieciowe z dostępem do Internetu. Każda osoba upoważniona do pracy z aplikacją powinna posiadać personalną kartę z ważnym certyfikatem, wydanym przez Centrum certyfikacji MSW.

# 2. Wymagania systemowe

Każda stacja robocza powinna spełniać następujące wymagania:

- System operacyjny MS Windows (Vista, Win 7, Win 8)
- Oprogramowanie Java SE 7 Runtime Environment (JRE) Update 45 lub nowsze
- Przeglądarka plików PDF (np. Adobe Reader)
- Aktualne oprogramowanie antywirusowe
- Przeglądarka Internetowa umożliwiająca uruchamianie apletów języka Java:
	- o Mozilla Firefox (wersja 24 lub nowsza)
	- o Internet Explorer (wersja 10 lub nowsza)
	- o Google Chrome (wersja 30 lub nowsza)
- Zainstalowane sterowniki dla następujących urządzeń peryferyjnych:
	- o Drukarka A4
	- o Skaner obsługujący sterownik skanowania TWAIN (np. EPSON V33 lub HP ScanJet G2710)

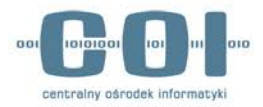

### 3. Przygotowanie stanowiska

#### 3.1. Instalacja certyfikatów

W celu pobrania certyfikatów niezbędny jest dostęp do stron[y https://ankiety.obywatel.gov.pl/](https://ankiety.obywatel.gov.pl/)

Po zalogowaniu się wybieramy z menu po lewej *Pliki do Pobrania* i pobieramy na stację paczkę z certyfikatami, które trzeba będzie zainstalować dla konta lokalnego komputera. Certyfikat o nazwie *"root.cer" instalujemy wskazując ręcznie magazyn certyfikatów Zaufane główne urzędy certyfikacji. Pozostałe certyfikaty tj. "policy.cer" oraz "operatorzy.cer" instalujemy wskazując ręcznie magazyn Pośrednie urzędy certyfikacji.*

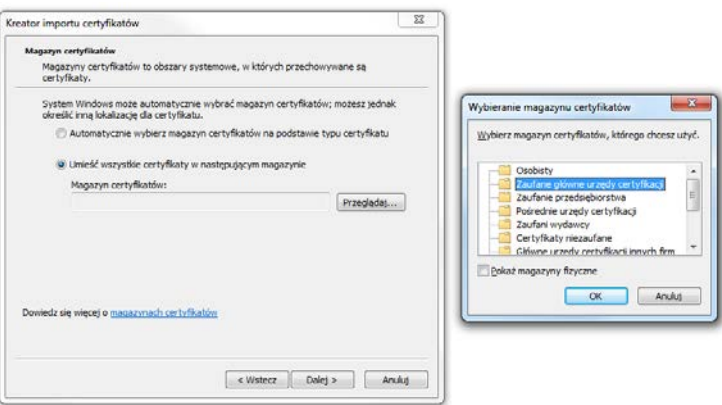

Poprawną instalację można zweryfikować za pomocą konsoli wpisując w menu start -> uruchom: **certmgr.msc** i wyszukując certyfikatów wystawionych przez MSW.

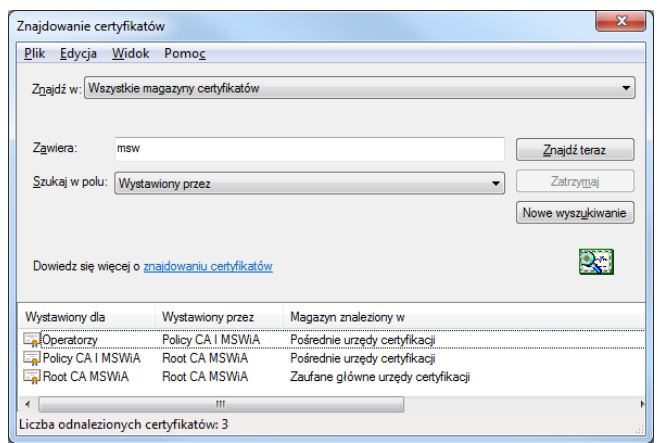

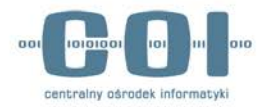

#### 3.2. Instalacja czytnika kart kryptograficznych

Każda stacja powinna posiadać zainstalowany jeden z czytników kart inteligentnych:

- Czytnik kart ACS ACR85 PINPad
- Czytnik kart ACS ACR1222
- Czytnik kart SCM Microsystem SDI011

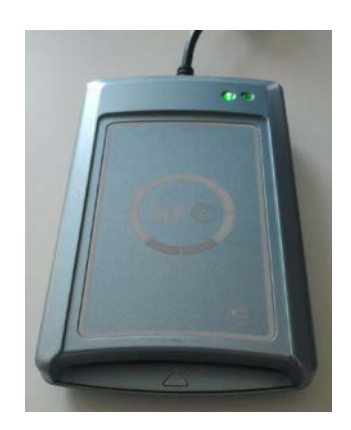

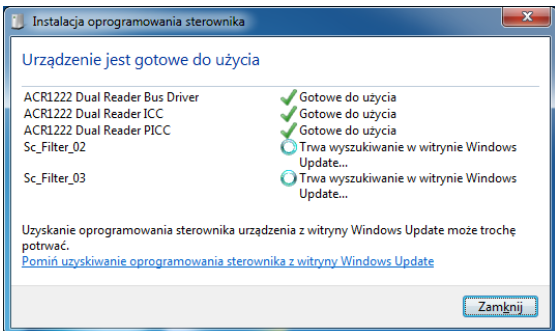

*Instalacja sterowników w systemie MS Windows 7* 

*Przykładowy czytnik kart ACS ACR1222*

Aby czytnik umożliwiał poprawną komunikację z kartą, należy zainstalować aktualne sterowniki. Zalecaną formą pobrania sterowników jest wyszukanie ich w witrynie Windows Update. Dopuszcza się czytniki kart inteligentnych innych firm pod warunkiem, że są zgodne ze standardami ISO/IEC 14443, ISO/IEC 7816 oraz ISO/IEC 18092. W razie problemów z wintryną Windows Update sterowniki można pobrać ze strony <https://ankiety.obywatel.gov.pl/> w dziale *Pliki do pobrania.*

### 3.3. Modele kart kryptograficznych

Pracownik musi posiadać kartę kryptograficzną wraz z zainstalowanym certyfikatem, upoważniający do pracy z SRP, wydanym przez Centrum Certyfikacji MSW. Certyfikaty wydawane są na następujących rodzajach kartach:

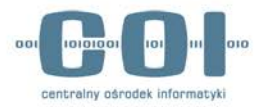

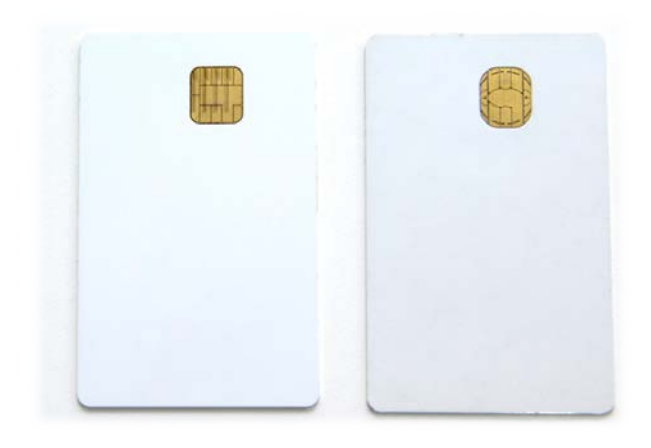

*Athena IDProtect DuO Gemalto ID Prime MD3810*

W zależności od modelu wykorzystywanej karty (patrz kształt chip'a) należy zainstalować do niej odpowiednie sterowniki. Zaleca się instalację oprogramowania dla obu kart kryptograficznych.

#### 3.4. Instalacja i konfiguracja karty Athena

Pobieramy sterowniki *ASEDrive IIIe* w wersji 32-bit lub 64-bit ze strony producenta:

http://www.athena-[scs.com/support/software](http://www.athena-scs.com/support/software-driver-downloads)-driver-downloads Podczas instalacji przeglądarka Firefox musi być zamknięta. W kreatorze instalacji należy wybrać opcję *Typical* jako rodzaj instalacji.

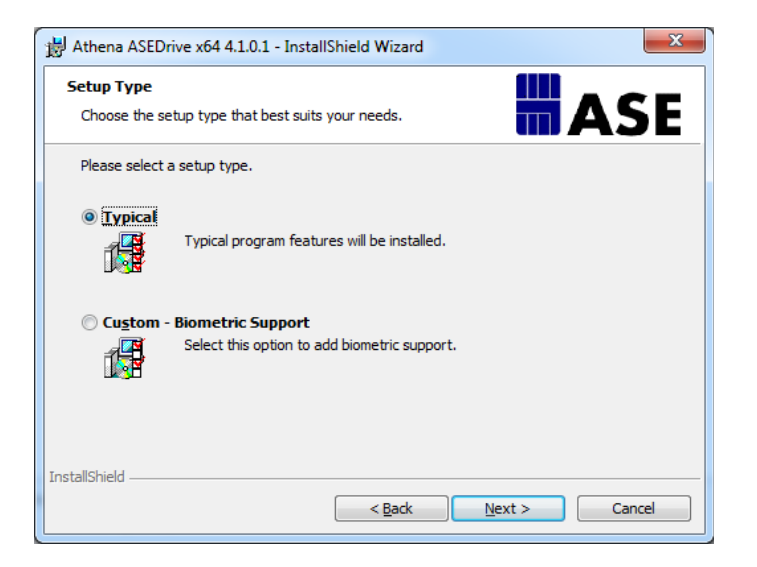

W celu pobrania plików instalacyjnych niezbędny jest dostęp do strony<https://ankiety.obywatel.gov.pl/>

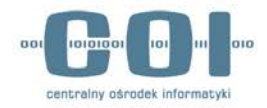

Po zalogowaniu się wybieramy z meniu po lewej *Pliki do Pobrania.* Pobieramy na stację program do instalacji sterowników *IDProtectClient*. Uruchamiamy instalator za pomocąpliku *Setup* lub *Setupx64* w zależności od wersji systemu operacyjnego. Podczas instalacji należy wybrać opcję *Typical Athena CSP.*

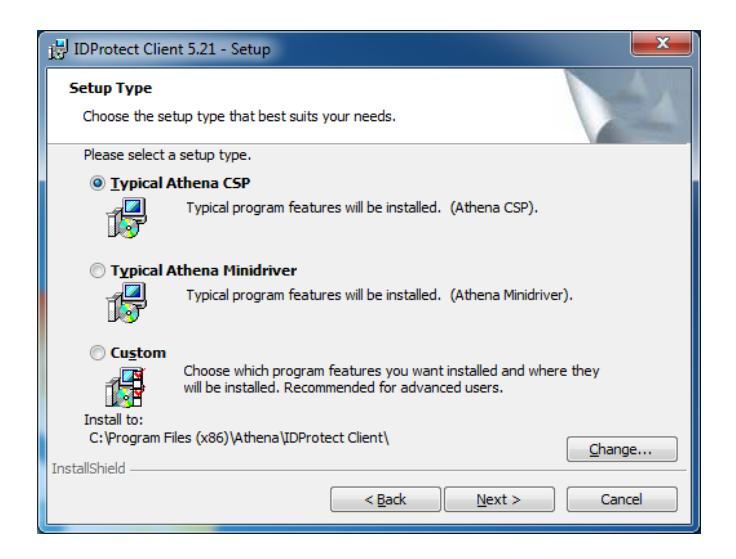

Będąc zalogowanym na stacji jako lokalny administrator uruchamiamy na stacji program **IDProtetc Options** i zmieniamy opcję *Manage IDProtect settings* na "*Local Machine"*. Dalej w zakładce *General* ustawiamy "*Upon card removal"* i zaznaczamy *"Force Local Machine settings".* W zakładce *Digital signature* ustawiamy opcję "*Never cached on the PC"* i zaznaczamy *"Force Local Machine settings".* Poniżej zaprezentowano przykład poprawnej konfiguracji.

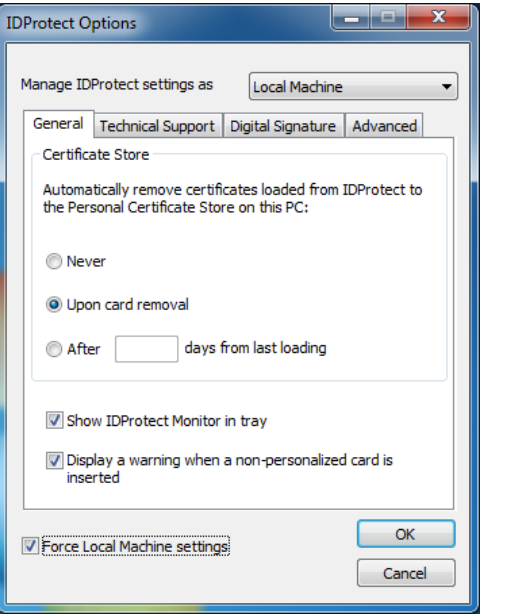

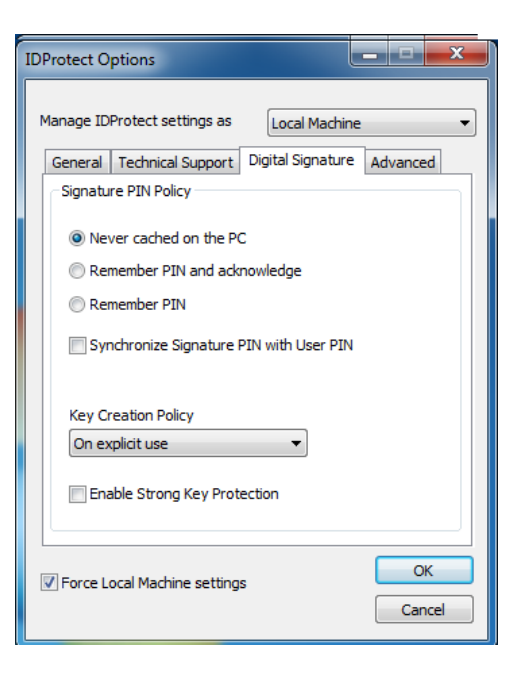

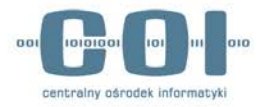

Instalacja i konfiguracja oprogramowania *IDProtect Client* oraz Athena *ASEDrive III* umożliwi korzystanie na stanowisku z kart kryptograficznych **Athena** *IDProtect DuO*.

#### 3.5. Instalacja i konfiguracja karty Gemalto

Zalecaną formą pobrania sterowników dla kart Gemalto jest wyszukanie ich w witrynie Windows Update. W przypadku niepowodzenia instalacji należy sprawdzić czy sterowniki nie oczekują w kolejce na instalację wraz z innymi aktualizacjami systemowymi na danej stacji. Można je również zainstalować ręcznie, pobierając ze strony Microsoft Update (link do zasobu dostępny jest na stronie [https://ankiety.obywatel.gov.pl/\)](https://ankiety.obywatel.gov.pl/)

Dodatkowo dla przeglądarki **Firefox** konieczne jest załadowanie modułu urządzenia zabezpieczającego. W tym celu niezbędny jest dostęp do strony<https://ankiety.obywatel.gov.pl/> Po zalogowaniu się wybieramy z meniu po lewej *Pliki do Pobrania.* Wybieramy **PKCS11** i zapisujemy plik *IDPrimePKCS11.dll* w folderze C:\Windows\SysWOW64 lub C:\Windows\System32 w zależności od wersji systemu.

Następnie w przeglądarce Firefox wybieramy z głównego menu *"Opcje"* następnie "*Zaawansowane"* i zakładkę *"Certyfikaty"* i kliakmy na przycisk *"Urządzenia zabezpieczające".*

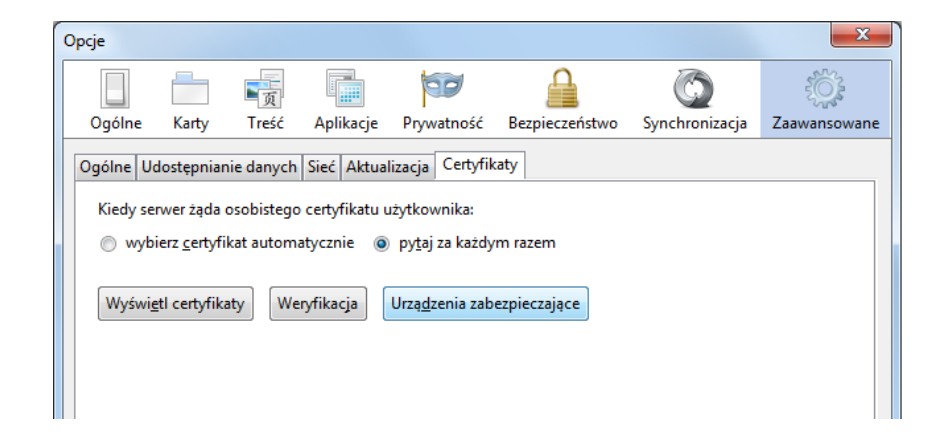

Za pomocą przycisku *"Wczytaj"* wskazujemy plik *IDPrimePKCS11.dll* w folderze systemowym który przenieśliśmy chwilę wcześniej. Zaleca się zmianę nazwy nowego modułu na **Gemalto PKCS#11**

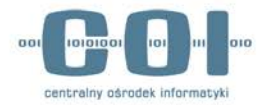

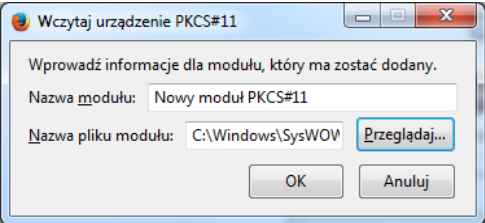

Nowy moduł PKCS#11 wczytujemy wyłącznie dla przeglądarki Firefox.

### 3.6. Konfiguracja oprogramowania Java

W przypadku braku oprogramowania Java należy zainstalować jego najnowszą wersję, która dostępna jest na stronie producenta:<https://www.java.com/pl/download/>

W panelu sterowania odnajdujemy **Java Control Panel** i ustawiamy poziom zabezpieczeń na *"Medium":*

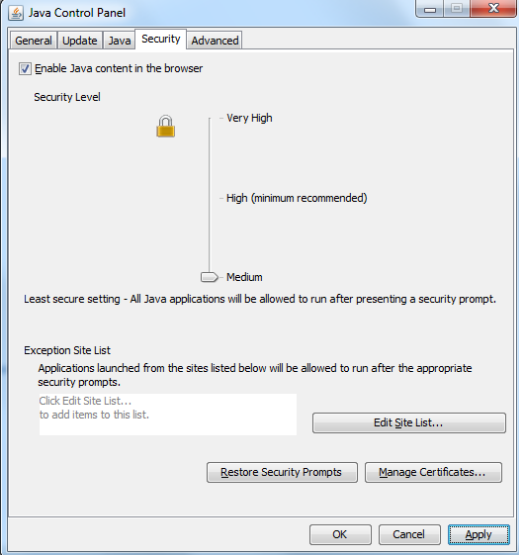

Następnie za pomocą przycisku **Edit Site List ...** dodajemy dwa adresy:

**https://szkolenia-zrodlo.obywatel.gov.pl:1443 https://szkolenia-zrodlo.obywatel.gov.pl**

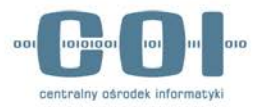

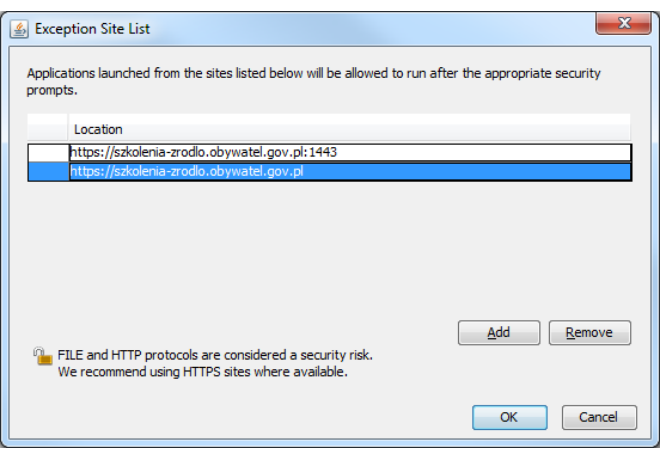

Ponownie w zakładce Security wybieramy przycisk **Manage Certificates**. W nowo otwartym oknie wybieramy rodzaj certyfikatu jako **Secure Site** i importujemy jeden z pobranych wcześniej certyfikatów o nazwie "obywatel.cer".

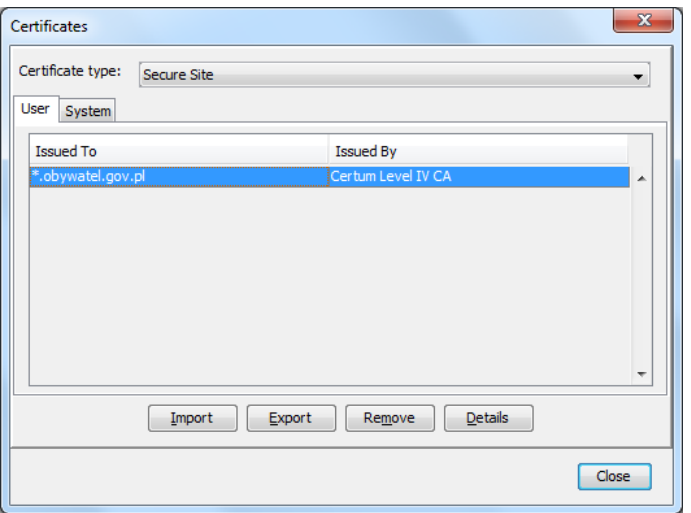

# 3.7. Sprawdzenie drukarki i skanera

Należy zweryfikować czy sterowniki do urządzeń peryferyjnych są zainstalowane poprawnie. W tym celu należy wydrukować stronę testową oraz zeskanować przykładowy dokument (na stacjach które są wyposażone w skaner).

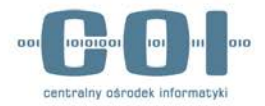

#### 4. Wymagania sieciowe

W celu poprawnej komunikacj z aplikacją ŹRÓDŁO, należy zezwolić na ruch w sieci pomiędzy stacją a systemem SRP w oparciu o następujące numery portów: **443, 1443, 20443**. W zależności od topologii sieci w danej lokalizacj, reguły dotyczące wymienionych portów należy wdrożyć we właściwych miejscach i na adekwatnych urządzeniach.

#### 5. Lista kontrolna

Na koniec lista sprawdzająca wykonanie wszystkich niezbędnych kroków do poprawnego przygotowania stacji:

- Instalacja certyfikatów
	- o wybranie odpowiednich magazynów
- Instalacja czytnika kart
- Instalacja / konfiguracja karty Athena
	- o instalacja sterowników producenta ASEDrive IIIe
	- o instalacja oprogramowania IDProtect Client
	- o zmiana ustawień w programie IDProtect Option
- Instalacja / konfiguracja karty Gemalto
	- o podpięcie biblioteki dla przeglądarki Firefox
- Instalacja / konfiguracja oprogramowania JAVA
	- o zmiana poziomu zabezpieczeń w panelu
	- o dodanie adresów jako wyjątki
	- o instalacja certyfikatu
- Testy drukowania i skanowania

Dodatkowe narzędzie do weryfikacji konfiguracji stanowiska do obsługi SRP znajduje się na stronie [https://ankiety.obywatel.gov.pl](https://ankiety.obywatel.gov.pl/) Po zalogowaniu się wybieramy z meniu po lewej **Diagnostyka** a następnie wybieramy profil "Test" i uruchamiamy przyciskiem "Wykonaj".

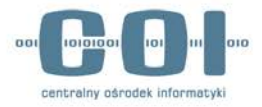

#### Aplikacja diagnostyczna

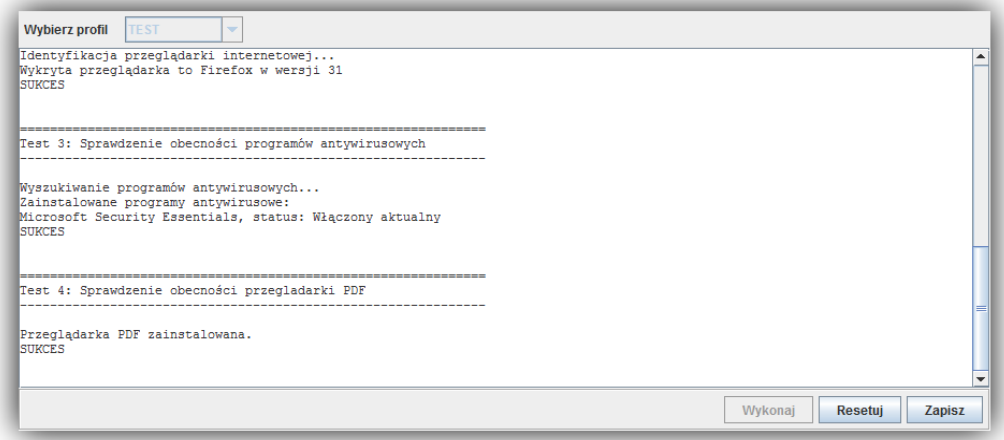

Podczas diagnostyki sprawdzane są następujące elementy:

- Test 1: Sprawdzenie wersji Java i systemu operacyjnego
- Test 2: Sprawdzenie przeglądarki internetowej
- Test 3: Sprawdzenie obecności programów antywirusowych
- Test 4: Sprawdzenie obecności przegladarki PDF

Pomyślne zakończenie każdego z testów opatrzone będzie słowem **SUKCES** w oknie aplikacji diagnostycznej.

## 6. Zgłaszanie problemów

Wszelkie problemy należy zgłaszać poprzez Service Desk (aplikację ITSM) dostępną pod adresem [https://pomoc.coi.gov.pl](https://pomoc.coi.gov.pl/) lub poprzez dedykowaną linie telefoniczną – (42) 253 54 99 – obsługiwaną przez zespół przeszkolonych konsultantów. Usługa ta będzie dostępna w dni robocze w godzinach od 8:00 do 16:00.

**UWAGA! Preferowanym formą kontaktu w zgłaszaniu błędów jest korzystanie z systemu zgłoszeń ITSM, m.in. z uwagi na fakt, że skuteczne zgłoszenie błędu wymaga dołączenia załączników np. takich jak zrzut ekranu, które nie są możliwe do przekazania drogą telefoniczną.**

Instrukcja w jaki sposób korzystać z aplikacji ITSM dostępna jest na stronie [www.obywatel.gov.pl](http://www.obywatel.gov.pl/) w zakładce dedykowanej Lokalnym Administratorom Systemu.